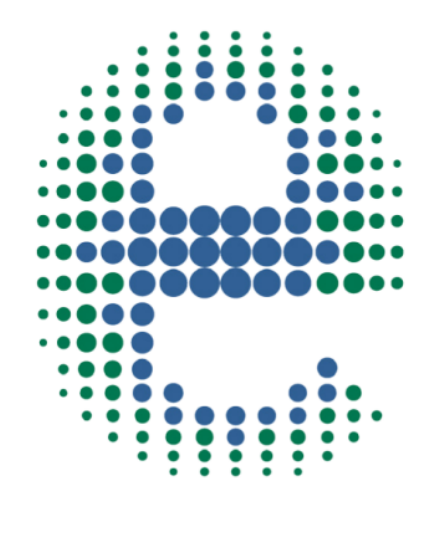

# ermes

# JNNECT  $\begin{pmatrix} 1 & 1 \\ 1 & 1 \end{pmatrix}$

# **FOC Connect**

www.velp.com

## How to Connect to VELP Ermes Platform **FOC Connect**

In order to speed up the connection, be sure to get in contact with your IT specialist to get all your laboratory Wi-Fi connection details.

#### **Requirements:**

- 1. **Device**: PC, Tablet, Smartphone with Wi-Fi connection
- 2. **Browser**: Chrome, Safari, Firefox, Edge, UC browser

#### **FIRST STEP |** ACTIVATE YOUR VELP ERMES ACCOUNT

- o Go to [www.velp.com](http://www.velp.com/) through your internet browser.
- o In the Smart Lab menu click on "Configure Your VELP Ermes Account". Fill in the form and accept Terms and Conditions.
- o You will receive an email containing your ID, Password and a link to proceed to VELP Ermes authentication at the email address that you entered during the registration.
- o At the first login on VELP Ermes platform a new password will be requested: *remember to change it!*

#### **SECOND STEP |** CONNECT THE INSTRUMENT TO YOUR WI-FI NETWORK

- o Turn on your FOC Connect
	- **A.** Press the Set key for 3 seconds; the display shows *CAL*
	- **B.** Press the key until *UFI* appears; then press Set, press the key to select *YES* and press Set to confirm
	- **C.** Press the key until *AP* appears; then press Set, press the key to select *YES* and press Set to confirm The Wi-Fi led starts blinking quickly

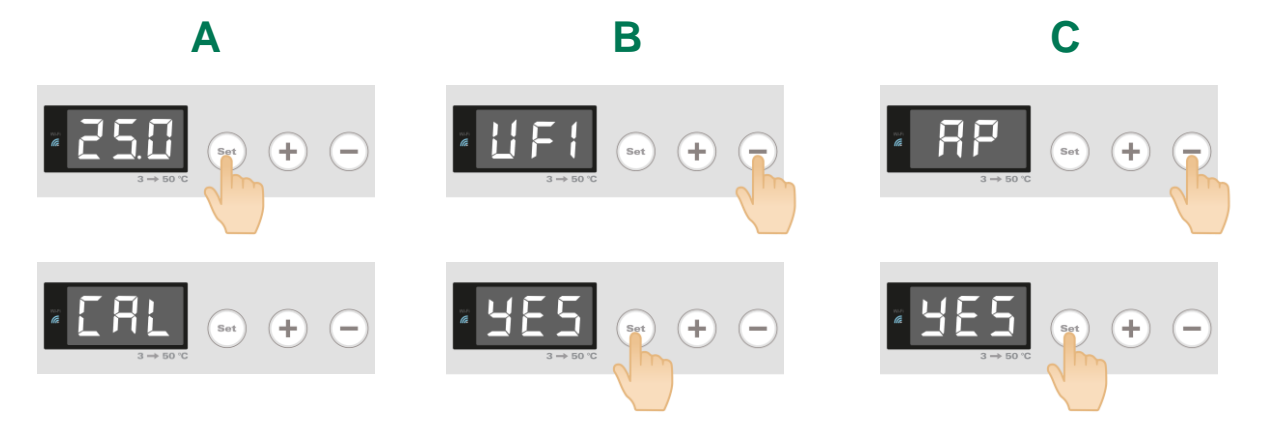

- o From your device, select the VELP\_FOC\_(serial number) network available on the Wi-Fi list.
- o Open a web browser from your device (PC, tablet, smartphone), insert 192.168.4.1 into the address bar and press Enter.

Use **admin** as user ID and **velp\_ermes** as password.

Configure the laboratory Wi-Fi network parameters and press Push to confirm.

#### **EXAMPLE:**

**Wi-Fi Name:** (your Wi-Fi name) **Wi-Fi Password:** (your Wi-Fi password) **Choose Auth:** Wpa & WPA2 Personal **Choose Mode:** Station

o Wait until the Wi-Fi led stops blinking.

**NOTE**: if the led is still blinking after 2 minutes, please try to repeat the procedure and check that the network parameters are correct

#### **Elevating laboratories to the cloud**

.<br>WiFi Name: WiFi Password: Choose Auth:

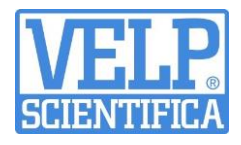

#### **THIRD STEP |** REGISTRATION ON VELP ERMES PLATFORM

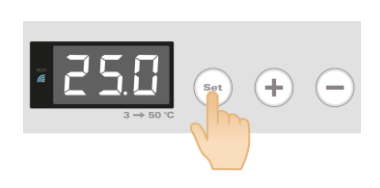

**A**

Press the Set key for 3 seconds.

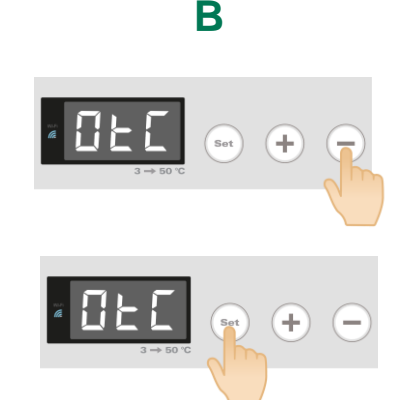

Press the – key until *OTC* appears, then press Set.

**E**

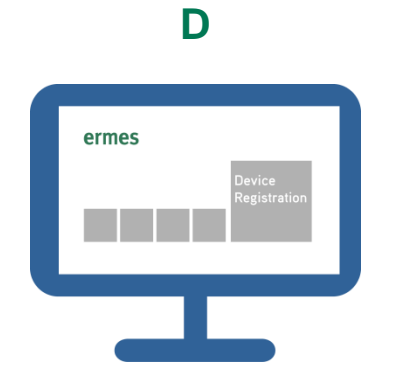

Login on VELP Ermes with your ID and Password and select "Device Registration".

**G**

Name: Position search: Position map: Selected position:

Give a name to your FOC Connect and enter the address where your instrument is located. Press Next

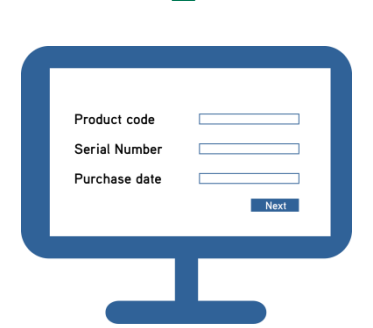

Enter the FOC Connect product code, serial number (you can find this information on the silver label on the back of it) and purchase date. Press Next.

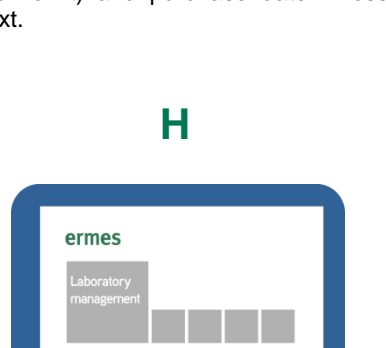

Add your FOC Connect to a laboratory or create a new one selecting "Laboratory Management".

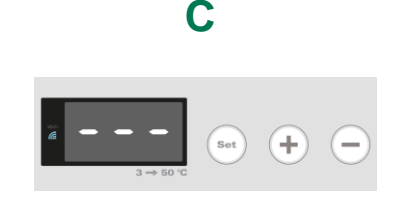

On the display you will see "---".

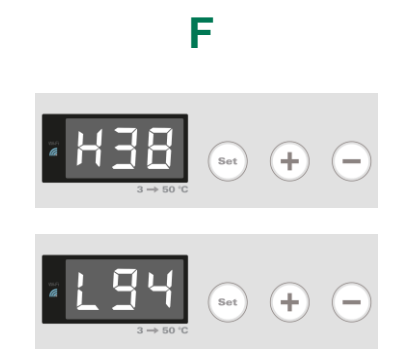

On the display of the FOC Connect will appear a four digits One Time Code (OTC). The first numbers are preceded by the letter "H" and the last ones by the letter "L". Enter this number (e.g. 3894), press Next and wait for connection.

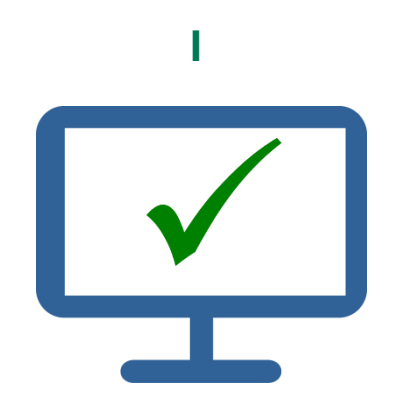

Now from "Instruments" you can monitor and control your connected FOC Connect.

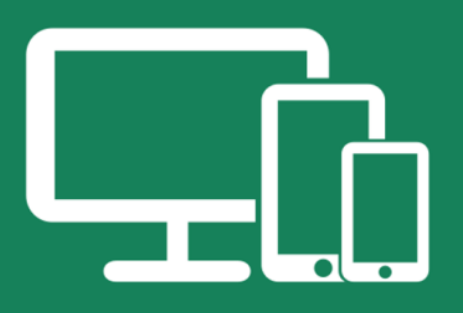

# Always Connected and Easy to Use

Monitor and manage multiple instruments 24/7 from your device. Real time visualization of your analysis and of the instrument working conditions. Immediate notifications and alerts.

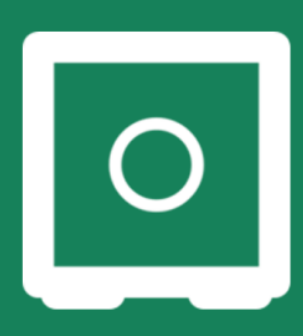

### **Safely Manage Your Data**

VELP Ermes collects and stores your data with the maximum level of encryption following the highest cybersecurity standards. You are now able to have access to your data anytime, anywhere. VELP Ermes will allow you to easily generate and share reports of your analyses.

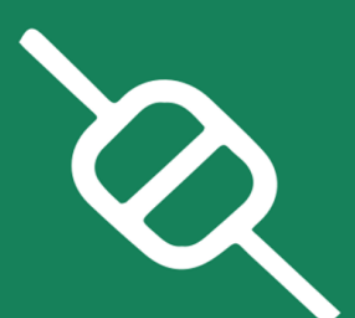

## Your Instrument Always Updated

Get software updates (OTA) immediately and benefit of all new features coming from VELP continuous product innovation.

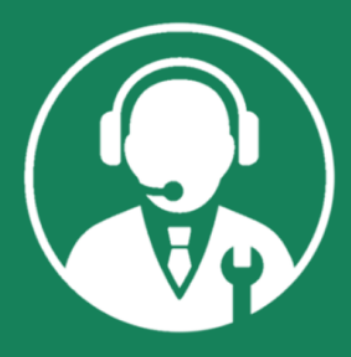

# **Enhanced Service Support**

Faster and smarter Service Support thanks to the direct contact with VELP specialists. With VELP Ermes we can quide you to get the maximum from your instrument.

# www.velp.com